## スニッピングツールの使い方

PC の画面に出ているものなら全ての種類について、画像として保存する ことができるソフト。

windows 7までは→すべてのプログラム→アクセサリのなかに Snipping Tool があるのでクリックして起動する。 windows8 は小さいアイコンの画面にあります。

インターネットや動画を一時停止した場面、勿論自分で写した写真など、 ワードなどの文書も含め全て PC のモニターに写っているものを マウ スポインターで囲った部分を画像として取り込むことが出来ます。

①取り込みたい対象のある場面でスニッピングツールを起動する

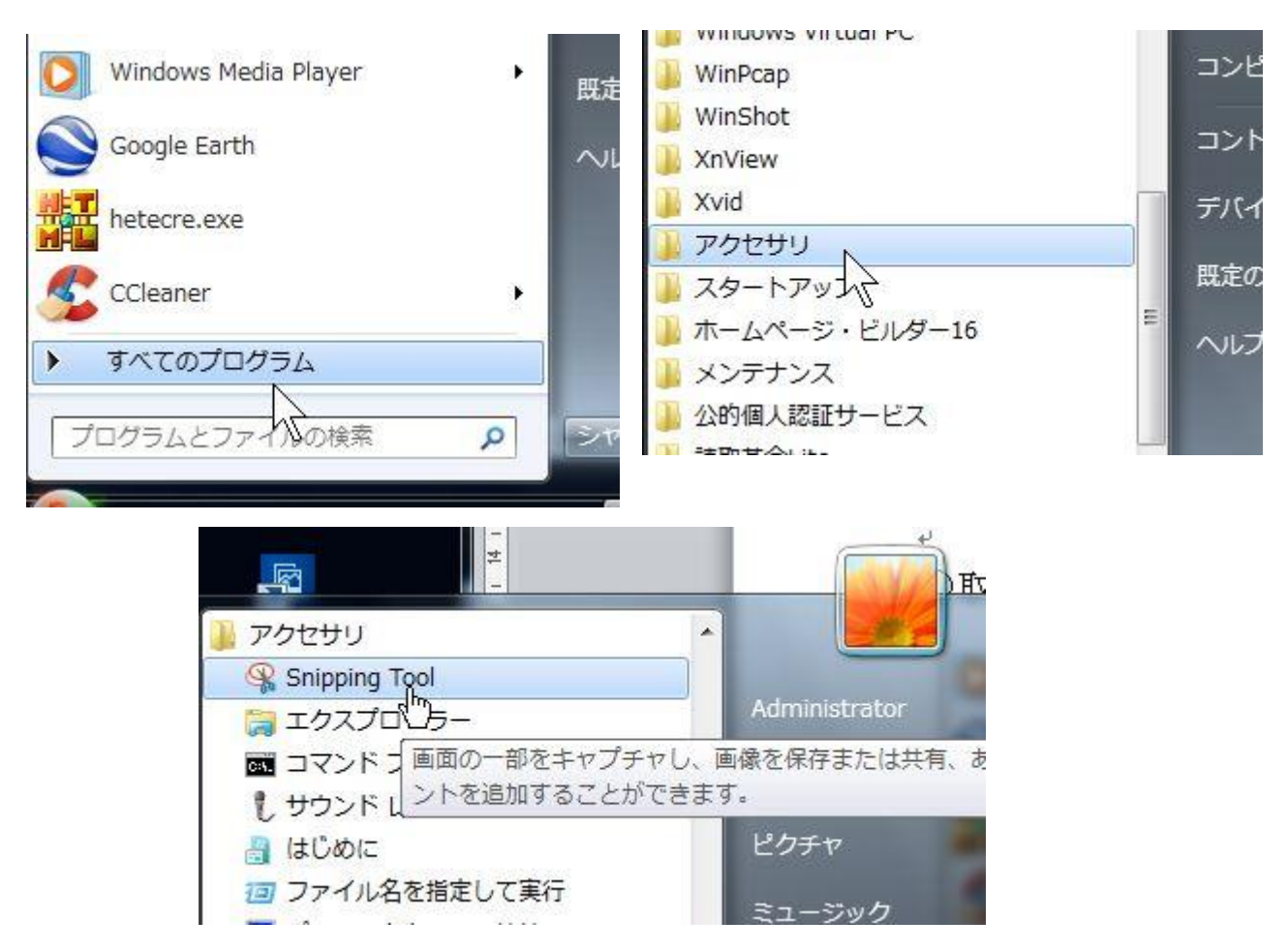

## ②Snipping Tool を起動すると 画面に霞が掛かったように変化し、 Snipping Tool が現れる。

切り取って画像と したい部分の左上 角にマウスポイン ターをあてがって からクリックし、 クリックしたまま、 対角線側へドラッ グすることで、矩 形に囲んだことに なる。

クリックを止める と切り取った画像 が SnippingTool に表示される。

(切り取りする場 面だけが霞みがか

り状態から、解除されるので判り易い。) メニューバーのファイルから、名前をつけて保存 をする。保存場所を決めておくこと。

## ③SnippingTool の囲み範囲の設定を変更することが出来る。

- ・四角形は矩形範囲指定 ・自由選択はマウスで自由 に囲った範囲。
- ・ウインドウ は 起動し ているプログラムの画 面全体。
- ・全画面はモニターに写って いるタスクバーなどを含 めた画面全体が対象。

\*通常四角形の領域にして おく。

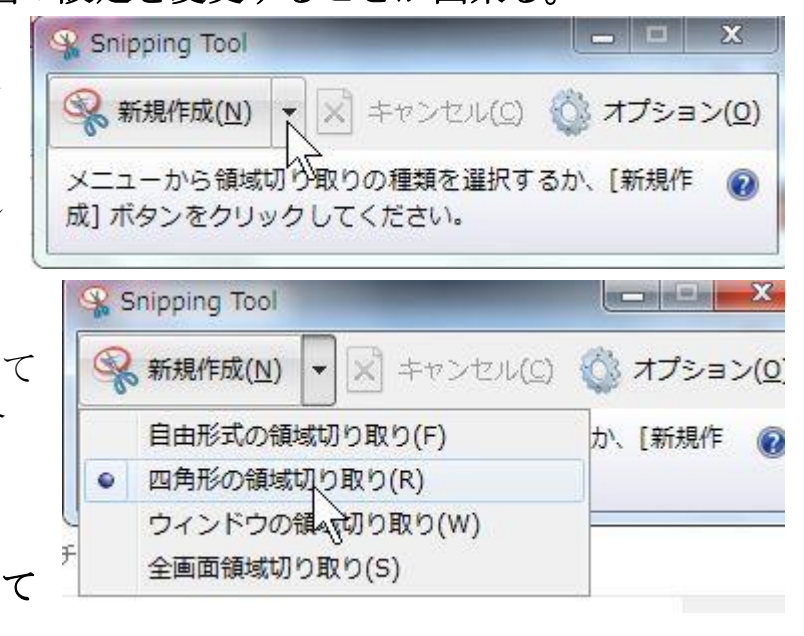

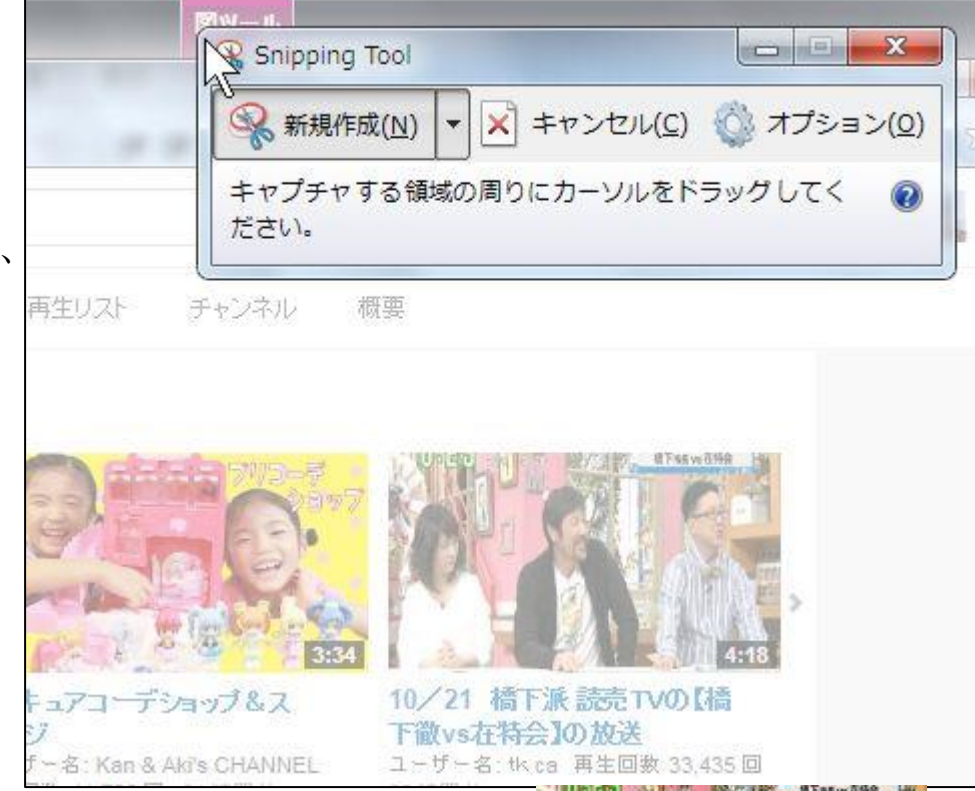

グーグル地図の写真や、YouTube の動画画面を画像として保存するなど 便利に使えます。

次の画像は グーグル地図の写真画像から 内海の魚友 と YouTube の動画から 安部総理を Snipping Tool で 画像にしてみま した。

四角形に切り取り を利用しています。

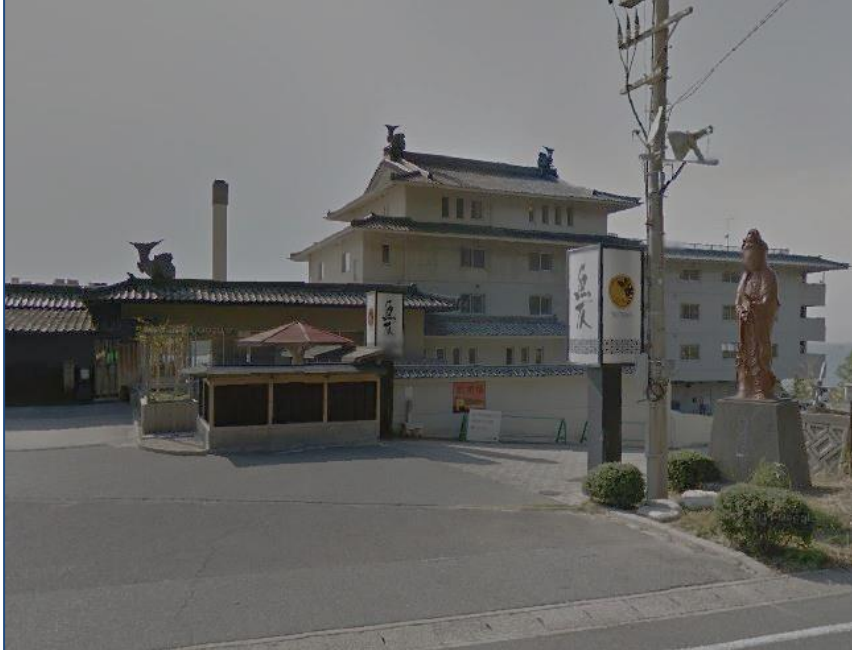

こちらは YouTube ニュース 動画を一時停止させてから 顔部分だけ マウスで囲って 切り取った画像です。

図ツールの効果を利用してボ カシを入れてみました。

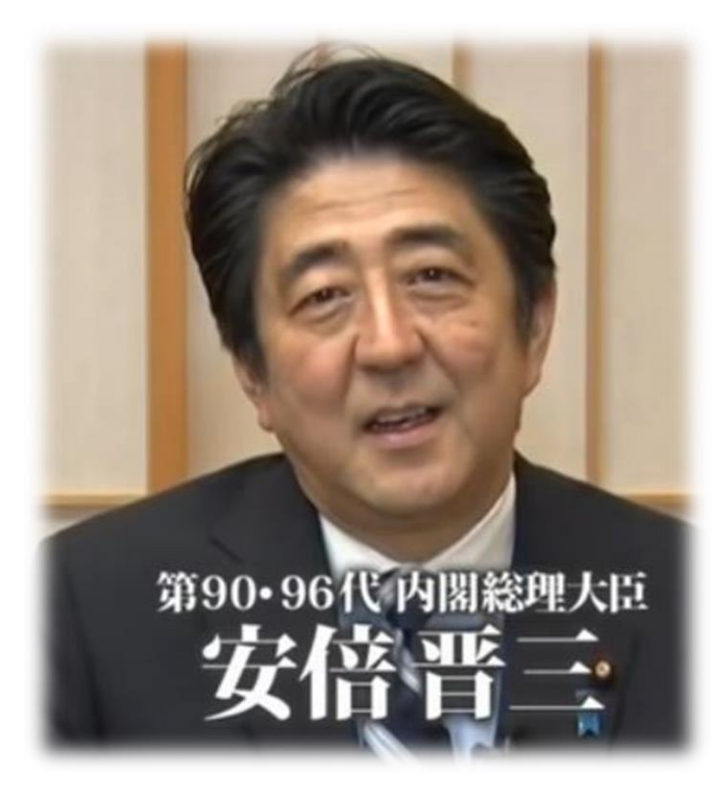

- ③ 一部切り取りをする場合は、出来るだけ大きな画面から切り取った ほうが良い画質を得られます。 インターネットや YouTube の画面を大きくする方法や 写真画像を 大きくする方法について。
	- ・インターネットの表示内容を大きくする方法 IE の一番下の蘭にステータスバーを表示させ、拡大率をアップさせ る。 メニューバー(一時的にメニューバーを表示させるには 「Alt キー」をクリック、メニューバーが出るので 「表示」をクリ ック、「ツールバー」から「ステータスバー」にチェック で O.K. 100% のところをクリックすると 125%→150%→10 0% と順次変化する。直ぐ右にある▼から 300%なども選べる。
	- ・画像などは 右のようなアイコンから 表示内容の拡大縮小が出来る。 →

 ワード文書なども 「表示」の中にある ズームのアイコンから 拡大表示が出来る

 $\bullet$   $\alpha$   $\Box$   $\ddot{\circ}$ ・YouTube の表示を大きくするには 右下の四角マークをクリックします。 \*右端にあるのは全画面切り替えで、 より大きな画像が得られますがすが、スタートボタン も消えてしまうのでスニッピング ツールの起動が

できなくなります。大型画面に切り替えた後、IE の

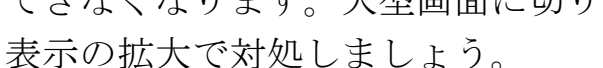

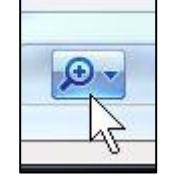

ΝĻ

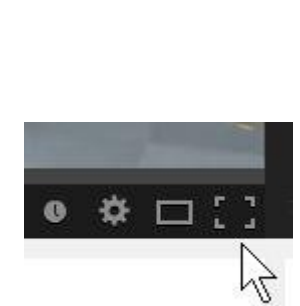

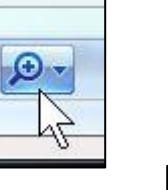